# RV315W VPN路由器上的遠端訪問協定和埠

### 目標 Ī

遠端訪問協定允許管理員通過遠端訪問管理RV315W配置。兩種訪問協定是HTTP和HTTPS。 超文本傳輸協定(HTTP)用於訪問資訊並通過網際網路分發資訊,使用的是伺服器和主機建立 的連線。超文本傳輸協定安全(HTTPS)也用於通過Internet訪問和分發資訊,但具有安全層的 優勢。此安全層可保護主機和伺服器免受攻擊。這些遠端訪問協定用於控制WAN介面上的資 料流量。本文介紹了如何在RV315W VPN路由器上配置遠端訪問協定。

附註:要配置可遠端訪問裝置的受信任遠端主機,請參閱RV315W VPN路由器上的受信任遠 端主機一文。

## 適用的裝置 i<br>I

·RV315W

## 軟體版本

•1.01.03

# 遠端訪問協定和埠

步驟1.登入到Web配置實用程式,然後選擇System Management > Remote Management > Remote Access Protocol。將開啟遠端訪問協定和埠頁:

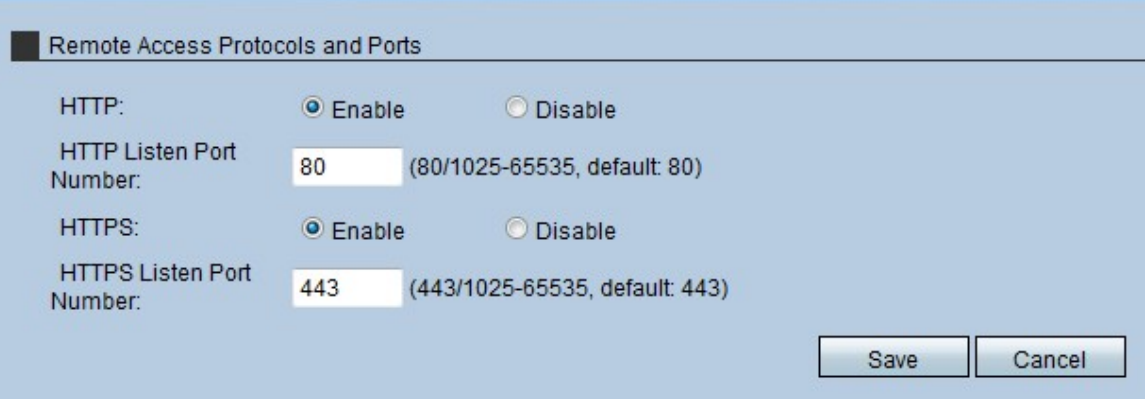

步驟2.在HTTP欄位中,點選Enable單選按鈕,允許使用HTTP遠端訪問RV315W。只有使用 HTTP會議訪問配置檔案方法的使用者才能訪問該裝置。

步驟3.在HTTP Listen Port Number欄位中,輸入HTTP用於遠端訪問RV315W的埠。

步驟4.在HTTPS欄位中,點選Enable 單選按鈕,允許使用HTTPS遠端訪問RV315W。僅具有 HTTPS會議訪問配置檔案方法的使用者可以訪問裝置。

步驟5.在「HTTPS偵聽埠號」欄位中,輸入HTTPS用於遠端訪問RV315W的埠。

步驟6.按一下「Save」。